# Inicio **MFC-8890DW Guía de configuración rápida**

Antes de usar el equipo, lea esta Guía de configuración rápida para una configuración e instalación correcta del producto.

Para obtener versiones de la Guía de configuración rápida en otros idiomas, visite [http://solutions.brother.com/.](http://solutions.brother.com/)

# **IMPORTANTE**

## **NO conecte el cable de interfaz todavía.**

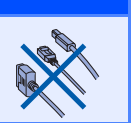

### **1 Desembale el equipo y compruebe que tiene todos los componentes.**

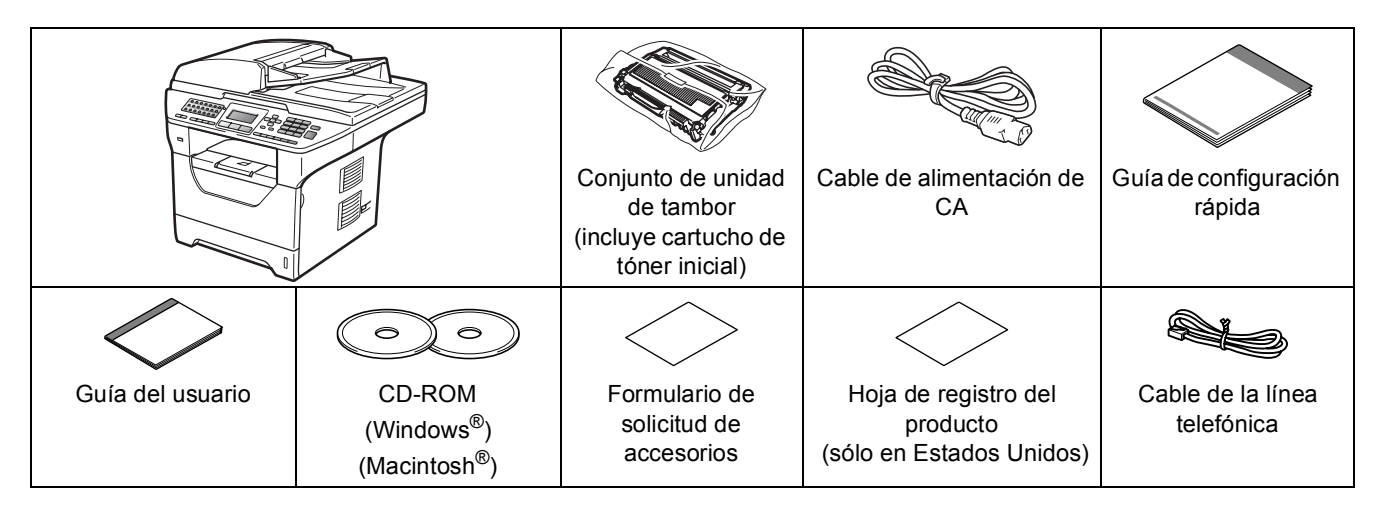

## **ADVERTENCIA**

**Se han utilizado bolsas de plástico para embalar el equipo. Para evitar el riesgo de asfixia, mantenga estas bolsas fuera del alcance de bebés y niños.**

### **Nota**

- *Los componentes que se incluyen en la caja pueden variar según el país.*
- *Se recomienda guardar todos los materiales de embalaje y la caja por si tuviera que enviar el equipo.*
- *El cable de interfaz no es un elemento suministrado. Adquiera el cable de interfaz adecuado para la interfaz que vaya a utilizar (USB, paralelo o red).*

### *Cable USB*

- *Asegúrese de utilizar un cable USB 2.0 (Tipo A/B) que no supere los 6 pies (2 metros) de longitud.*
- *NO conecte el cable de interfaz todavía. La conexión del cable de interfaz debe efectuarse durante el proceso de instalación de MFL-Pro.*
- *Si utiliza un cable USB, asegúrese de conectarlo al puerto USB del equipo y no a un puerto USB de un teclado o hub USB sin alimentación eléctrica.*

#### *Cable paralelo*

*NO use un cable de interfaz paralelo que supere los 6 pies (2 metros) de longitud. Utilice un cable de interfaz blindado compatible con IEEE 1284.*

### *Cable de red*

*Utilice un cable de par trenzado recto de categoría 5 (o superior) para la red Fast Ethernet 10BASE-T o 100BASE-TX.*

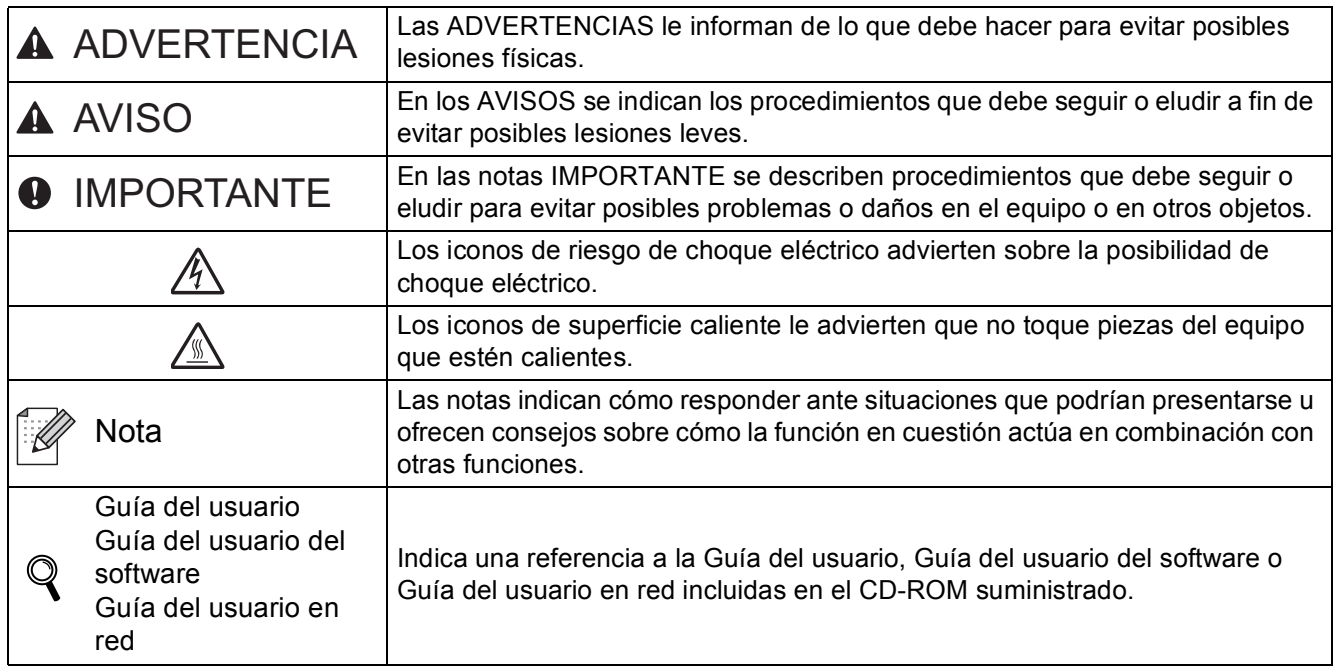

#### **Símbolos utilizados en esta guía**

# **CAUTION AVISO**

Para mover el equipo, agárrelo por los asideros laterales situados debajo del escáner. NO transporte el equipo sosteniéndolo por la base.

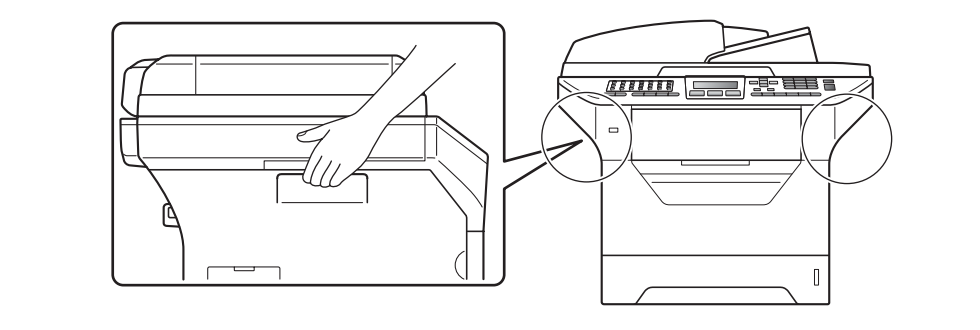

# **Nota**

*Mantenga una distancia mínima alrededor del equipo como muestra la ilustración.*

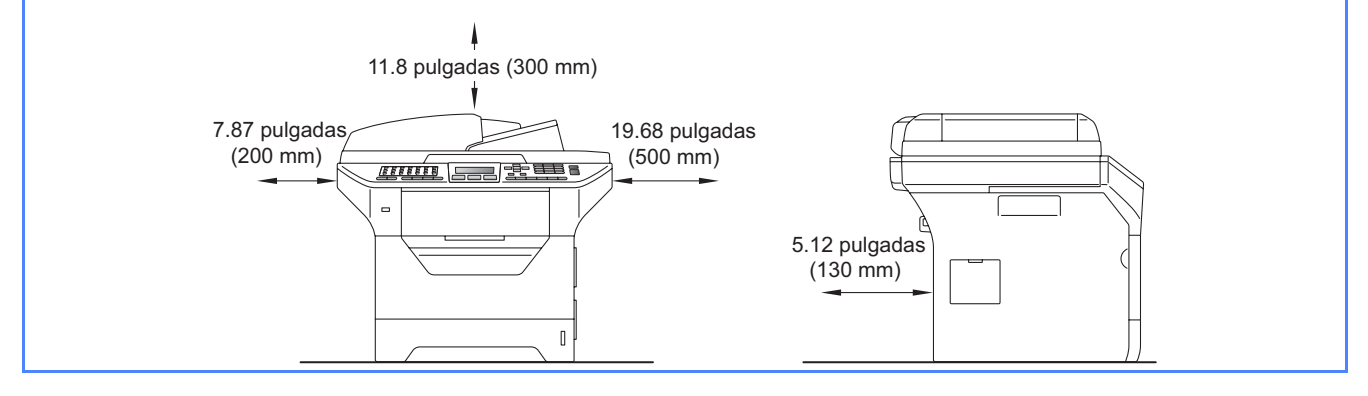

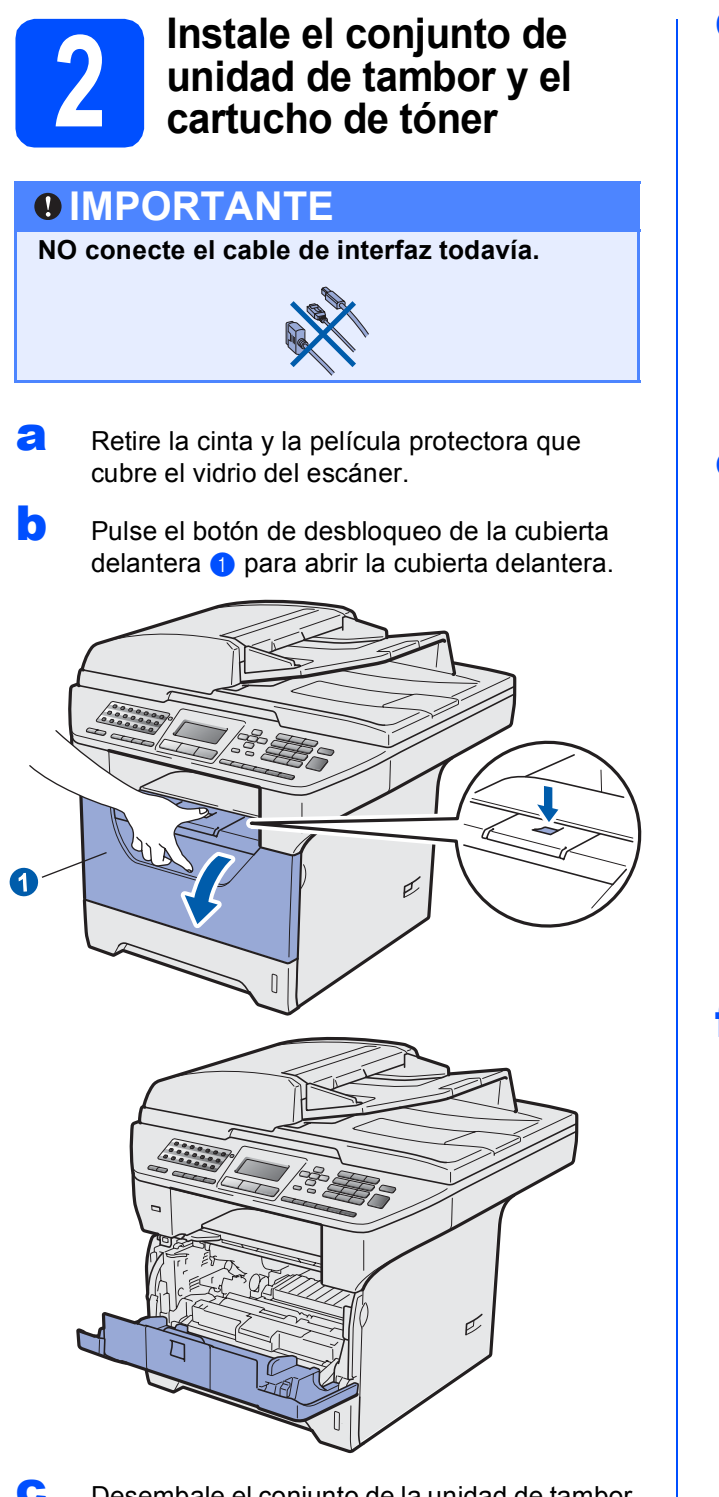

C Desembale el conjunto de la unidad de tambor y del cartucho de tóner.

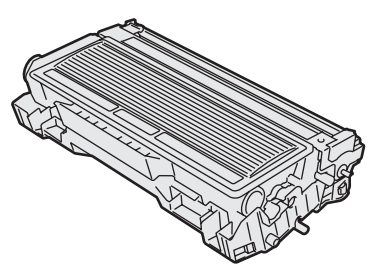

**d** Agítelo suavemente hacia los lados varias veces para extender el tóner uniformemente dentro del conjunto.

![](_page_3_Picture_4.jpeg)

e Coloque el conjunto de la unidad de tambor en el equipo hasta que encaje en su sitio con un clic.

![](_page_3_Picture_6.jpeg)

![](_page_3_Picture_7.jpeg)

![](_page_3_Picture_8.jpeg)

![](_page_4_Picture_0.jpeg)

**a** Extraiga la bandeja de papel completamente del equipo.

![](_page_4_Picture_2.jpeg)

**b** Mientras presiona la palanca azul de desbloqueo de las guías del papel  $\bigcirc$ , deslice las guías del papel para ajustarlas al tamaño de papel que se dispone a cargar. Asegúrese de que las guías están encajadas firmemente en las ranuras.

![](_page_4_Picture_4.jpeg)

### **Nota**

*Para el tamaño de papel Legal o Folio presione el botón de desbloqueo* a *situado en la parte inferior de la bandeja de papel y extraiga la parte trasera de la bandeja de papel.* 

*(Es posible que el tamaño de papel Legal o Folio no esté disponible en algunas regiones.)*

![](_page_4_Picture_8.jpeg)

C Ventile bien la pila de papel para evitar que se produzcan atascos y problemas de alimentación de papel.

![](_page_4_Picture_10.jpeg)

coloque el papel en la bandeja y asegúrese de que quede por debajo de la marca máxima de carga  $\bigcirc$ . El lado de impresión debe quedar boca abajo.

![](_page_4_Picture_12.jpeg)

### **IMPORTANTE**

**Asegúrese de que las guías de papel tocan los bordes del papel de forma que éste se alimenta correctamente.**

- e Vuelva a introducir la bandeja de papel firmemente en el equipo. Asegúrese de que queda completamente introducida en el equipo.
- f Despliegue la aleta de soporte n para evitar que el papel se deslice de la bandeja de salida boca abajo.

![](_page_5_Picture_2.jpeg)

<span id="page-5-0"></span>![](_page_5_Picture_3.jpeg)

## **4 Libere el seguro del escáner**

**a** Presione la palanca **a** en la dirección que se indica para destrabar el escáner.

> (La palanca gris de bloqueo del escáner se encuentra en la parte posterior del lado izquierdo, debajo de la cubierta de  $documentos<sub>2</sub>$ .)

![](_page_5_Figure_7.jpeg)

![](_page_5_Picture_8.jpeg)

### **5** Conecte el cable de<br>del alimentación y la líne<br>telefónica **alimentación y la línea telefónica**

### **IMPORTANTE**

**NO conecte el cable de interfaz todavía.**

a Asegúrese de que el interruptor de encendido del equipo está apagado. Conecte el cable de alimentación de CA al equipo.

![](_page_5_Picture_13.jpeg)

**b** Introduzca el cable de alimentación de CA a un toma-corriente. Encienda el interruptor de encendido.

![](_page_5_Picture_15.jpeg)

## **Nota**

*Si Scanner Locked (Escáner bloque.) aparece en la pantalla LCD, libere inmediatamente el seguro del escáner y pulse Stop/Exit. (Consulte*  [Libere el seguro del escáner](#page-5-0) *en la página 6.)*

c Conecte el cable de la línea telefónica. Conecte uno de los extremos del cable de la línea telefónica a la clavija **LINE** del equipo y el otro extremo a una clavija modular de pared.

![](_page_6_Picture_1.jpeg)

### **IMPORTANTE**

**El cable de la línea telefónica DEBE estar conectado a la clavija LINE del equipo.**

## **ADVERTENCIA**

**El equipo debe estar conectado a tierra mediante un enchufe de 3 puntas.**

**Dado que la conexión a tierra del equipo se realiza a través del cable de alimentación eléctrica, recomendamos que para protegerse contra una posible descarga eléctrica a través de la red de línea telefónica, mantenga conectado el cable de alimentación al equipo al conectar éste a una línea telefónica. De la misma manera, para protegerse en caso de cambiar de lugar el equipo, desconecte primero la línea telefónica y, a continuación, el cable de alimentación.**

### **Nota**

*Si tiene la línea telefónica compartida con un teléfono externo, conéctelo tal como se indica en la ilustración.*

*Antes de conectar el teléfono externo, retire la cubierta protectora* a *de la clavija EXT. del equipo.*

![](_page_6_Picture_10.jpeg)

### **Nota**

*Si tiene una línea telefónica compartida con un contestador automático externo, conéctelo tal como se indica en la ilustración.*

*Antes de conectar el contestador automático externo, retire la cubierta protectora* a *de la clavija EXT. del equipo.*

![](_page_6_Figure_14.jpeg)

*Configure el modo de recepción en TAD externo si utiliza un contestador automático. Consulte* [Elija el modo de](#page-8-0)  [recepción correcto](#page-8-0) *en la página 9. Para obtener más información, consulte* Conexión de un TAD (contestador automático) externo *en el capítulo 7 de la* Guía del usuario*.*

![](_page_7_Figure_0.jpeg)

<span id="page-8-0"></span>![](_page_8_Picture_0.jpeg)

# **7 Elija el modo de recepción correcto**

El modo de recepción correcto viene determinado por los dispositivos externos y los servicios de telefonía a los que esté suscrito (buzón de voz, timbre distintivo, etc.) y que utilice (o vaya a utilizar) en la misma línea que el equipo Brother.

#### **¿Va a utilizar un número con timbre distintivo para recibir faxes?**

Brother utiliza el término "timbre distintivo" (Distinctive Ring) pero las distintas compañías telefónicas pueden denominar este servicio con otros términos en inglés como, por ejemplo: Custom Ringing, RingMaster, Personalized Ring, Teen Ring, Ident-A-Call y Smart Ring. Consulte *Timbre distintivo* en el capítulo 7 de la *Guía del usuario* para obtener instrucciones sobre la configuración de esta función en el equipo.

#### **¿Va a utilizar el servicio de buzón de voz en la misma línea telefónica que el equipo Brother?**

Si dispone de un servicio de buzón de voz en la misma línea telefónica que el equipo Brother, es muy posible que ambos entren en conflicto durante la recepción de llamadas entrantes. Consulte *Buzón de voz* en el capítulo 7 de la *Guía del usuario* para obtener instrucciones sobre la configuración de este servicio en el equipo.

**¿Va a utilizar un contestador automático en la misma línea telefónica que el equipo Brother?** Su contestador automático (TAD) contestará automáticamente todas las llamadas. Los mensajes de voz se guardan en el contestador automático y los mensajes de fax se imprimen. Seleccione TAD externo como modo de recepción. Consulte las instrucciones más adelante.

#### **¿Va a utilizar el equipo Brother en una línea de fax especial?**

El equipo contestará automáticamente todas las llamadas como un fax. Seleccione Sólo fax como modo de recepción. Consulte las instrucciones más adelante.

#### **¿Va a utilizar el equipo Brother en la misma línea que el teléfono?**

#### **¿Desea recibir llamadas de voz y faxes automáticamente?**

El modo de recepción Fax/Tel se utiliza cuando el equipo Brother y el teléfono comparten la misma línea. Seleccione Fax/Tel como modo de recepción. Consulte las instrucciones más adelante. **Nota importante:** no puede recibir mensajes de voz en el servicio de buzón de voz ni en un contestador automático si selecciona el modo de recepción Fax/Tel.

#### **¿Tiene previsto recibir muy pocos faxes?**

Seleccione Manual como modo de recepción. Usted controla la línea telefónica y debe contestar personalmente todas las llamadas. Consulte las instrucciones más adelante.

*Para obtener más información, consulte* Uso de los modos de recepción *en el capítulo 6 de la* Guía del usuario*.*

- a Pulse **Menu**.
- b Pulse **0**.
- c Pulse **1**.
- $\begin{array}{c} \bullet \end{array}$  Pulse  $\begin{array}{|c} \bullet \end{array}$  o  $\begin{array}{|c} \bullet \end{array}$  para seleccionar el modo de recepción. Pulse **OK**.
- e Pulse **Stop/Exit**.

# **8 Configure el contraste de la pantalla LCD**<br>**8 Configure de la partalla LCD la pantalla LCD (si es necesario)**

Si le resulta difícil leer la pantalla LCD, intente cambiar el valor del contraste.

![](_page_9_Picture_2.jpeg)

- **b** Pulse 1.
- c Pulse **7**.

 $\overline{\bullet}$  Pulse para aumentar el contraste.

—O BIEN—

Pulse **q** para reducir el contraste. Pulse **OK**.

e Pulse **Stop/Exit**.

<span id="page-9-0"></span>![](_page_9_Picture_9.jpeg)

# **9 Configure la fecha y hora**

El equipo muestra la hora y si se ha configurado la ID de estación, imprimirá la fecha y la hora en cada fax que se envía.

![](_page_9_Picture_12.jpeg)

- b Pulse **0**.
- c Pulse **2**.
- **d** Introduzca los dos últimos dígitos del año con el teclado de marcación y, a continuación, pulse **OK**.

![](_page_9_Picture_16.jpeg)

(p.ej., introduzca **0**, **9** por 2009.)

e Introduzca los dos dígitos del mes con el teclado de marcación y, a continuación, pulse **OK**.

```
02.Fecha y hora
  XX/XX/2009
  Mes:03
Intro Tecla OK
```
(Por ejemplo, introduzca **0**, **3** por marzo.)

f Introduzca los dos dígitos del día con el teclado de marcación y, a continuación, pulse **OK**.

> 02.Fecha y hora 03/XX/2009

Día:25

Intro Tecla OK

(Por ejemplo, introduzca **2**, **5**.)

**C** Introduzca la hora en formato de 24 horas con el teclado de marcación y, a continuación, pulse **OK**.

> 02.Fecha y hora 03/25/2009 Hora:15:25 Intro Tecla OK

(Por ejemplo, introduzca **1 5**, **2 5** por 3:25 P.M.)

h Pulse **Stop/Exit**.

# <span id="page-10-1"></span>**10 Configure la ID de estación**

Guarde su nombre y número de fax para que aparezcan impresos en todas las páginas de los faxes que envíe.

<span id="page-10-0"></span>![](_page_10_Picture_2.jpeg)

- b Pulse **0**.
- c Pulse **3**.

cintroduzca el número de fax (20 dígitos como máximo) con el teclado de marcación y, a continuación, pulse **OK**.

![](_page_10_Picture_349.jpeg)

e Introduzca su número de teléfono (20 dígitos como máximo) con el teclado de marcación y, a continuación, pulse **OK**. (Si el número de teléfono coincide con el número de fax, introduzca nuevamente el mismo número.)

![](_page_10_Figure_8.jpeg)

Escriba su nombre con el teclado de marcación (20 caracteres como máximo) y, a continuación, pulse **OK**.

> 03.ID estación Fax:XXXXXXXXXXX Tel:XXXXXXXXXX Nomb:\_

Intro Tecla OK

### **Nota**

- *Consulte en la siguiente tabla el método para introducir un nombre.*
- *Si tiene que introducir un carácter incluido en la misma tecla que el carácter anterior, pulse* 
	- *para mover el cursor hacia la derecha.*
- *Si ha introducido una letra incorrectamente y desea cambiarla, pulse*  $\left\{ \cdot \right\}$  o **para** *desplazar el cursor al carácter incorrecto y, a continuación, pulse Clear/Back.*

![](_page_10_Picture_350.jpeg)

![](_page_10_Picture_18.jpeg)

*Si desea información más detallada, consulte* Introducción de texto *en la* Guía del usuario*.*

### g Pulse **Stop/Exit**.

### **Nota**

*Si se equivoca y desea volver a comenzar, pulse Stop/Exit para volver al paso* [a](#page-10-0)*.*

*(Sólo en Estados Unidos) La Ley de protección del consumidor de telefonía de 1991 prohíbe que ninguna persona pueda utilizar una computadora o dispositivo electrónico para enviar mensajes a través de un equipo telefónico de fax, a menos que tales mensajes contengan de forma clara, en un margen superior o inferior de cada página transmitida, o en la primera página transmitida, la fecha y la hora de envío, así como la identificación y el número de teléfono de la empresa, entidad o individuo que envíe el mensaje. Para programar esta información en el equipo, consulte* [Configure la fecha y hora](#page-9-0) *en la [página 10](#page-9-0) y* [Configure la ID de estación](#page-10-1) *en la [página 11](#page-10-1).*

![](_page_11_Picture_0.jpeg)

Su equipo Brother cuenta con un informe de verificación de la transmisión que se puede usar como confirmación del envío del fax. Este informe enumera el nombre y el número de fax del destinatario, la fecha, la hora y la duración de la transmisión, la cantidad de páginas transmitidas y si la transmisión se realizó correctamente o no. Si desea usar la función de informe de transmisión de fax, consulte el capítulo 11 *Impresión de informes* en la *Guía del usuario*.

# **12** Defina el modo de<br>
pulsos (sólo en Ca **marcación por tonos o pulsos (sólo en Canadá)**

El equipo ya está configurado para un servicio de marcación por tonos. Si dispone de un servicio de marcación por pulsos (rotativo), debe cambiar el modo de marcación.

- a Pulse **Menu**.
- **b** Pulse **0**.
- c Pulse **4**.

 $\overline{c}$  Pulse  $\overline{a}$   $\overline{c}$   $\overline{c}$  para seleccionar Pulsos (o Tonos). Pulse **OK**.

e Pulse **Stop/Exit**.

![](_page_11_Picture_9.jpeg)

El ajuste del prefijo permite marcar automáticamente un número predefinido antes de cada número de fax que marque. Por ejemplo: si su sistema telefónico requiere el uso de un 9 para marcar un número externo, utilice este ajuste para marcar 9 automáticamente en cada fax que envíe.

- a Pulse **Menu**.
- b Pulse **0**.
- c Pulse **5** (En Canadá, pulse **6**).
- **d** Introduzca el número de prefijo (5 dígitos como máximo) con el teclado de marcación y, a continuación, pulse **OK**.

### **Nota**

**•** Puede utilizar los números de 0 a 9, #,  $\forall y$  !. *(Pulse Hook para que aparezca "!".) No puede utilizar ! con ningún otro número o carácter.*

*Si su sistema telefónico exige una señal de interrupción de la llamada por un tiempo determinado (flash), pulse Hook para incorporar la interrupción.*

- *Si el modo de marcación por pulsos está activado, # y* l *no se pueden utilizar. (Sólo en Canadá)*
- e Pulse **Stop/Exit**.

# **14** Cambio de hora<br> **14** horario de veran **automático según el horario de verano**

Puede configurar el equipo para que cambie automáticamente al horario de verano. Se restablecerá automáticamente adelantando una hora en primavera y retrasándola en otoño.

- a Pulse **Menu**. **b** Pulse 1. c Pulse **4**.  $\overline{c}$  Pulse  $\overline{a}$  o  $\overline{v}$  para elegir si (o No). Pulse **OK**.
- e Pulse **Stop/Exit**.

![](_page_12_Picture_4.jpeg)

### **15** Envío de la hoja de<br>**15** prueba y registro de<br>producto (sólo en **prueba y registro del producto (sólo en Estados Unidos)**

También puede registrar el producto en línea a través del vínculo Registro en línea que encontrará en el CD-ROM de instalación o del sitio web [www.brother.com/registration/.](www.brother.com/registration/)

**a** Complete la hoja de prueba y registro del producto (Product Registration and Test Sheet).

![](_page_12_Picture_8.jpeg)

**b** Coloque la hoja cara arriba en el alimentador automático de documentos (ADF) o cara abajo sobre el vidrio del escáner.

![](_page_12_Picture_10.jpeg)

- c Asegúrese de que (**Fax**) esté encendido de color azul.
- d Introduzca el número de fax de llamada gratuita: 1-877-268-9575.
- e Pulse **Start**.

### **Nota**

*Recibirá un fax de confirmación del registro del producto.*

![](_page_14_Picture_0.jpeg)

# **16 Seleccione el tipo de conexión**

![](_page_14_Picture_2.jpeg)

![](_page_14_Picture_3.jpeg)

# **Para usuarios con interfaz USB**

Windows<sup>®</sup>, vaya a la [página 16](#page-15-0) Macintosh®, vaya a la [página 20](#page-19-0)

![](_page_14_Picture_6.jpeg)

![](_page_14_Picture_7.jpeg)

# **Para la interfaz de cable paralelo**

Windows®, vaya a la [página 22](#page-21-0)

![](_page_14_Picture_10.jpeg)

![](_page_14_Picture_11.jpeg)

# **Para una red cableada**

Windows<sup>®</sup>, vaya a la [página 26](#page-25-0) Macintosh<sup>®</sup>, vaya a la [página 30](#page-29-0)

**Para obtener información sobre Windows Server® 2003/ 2008, consulte la** *Guía del usuario en red* **incluida en el CD-ROM.**

![](_page_14_Picture_15.jpeg)

![](_page_14_Picture_16.jpeg)

# **Para una red inalámbrica**

Windows $^{\circledR}$  y Macintosh $^{\circledR},$ vaya a la [página 32](#page-31-0)

│ Macintosh<sup>®</sup> **Macintosh** Paralelo **Paralelo**

**Windows**

**Windows®** 

**USB**

![](_page_15_Picture_1.jpeg)

# <span id="page-15-0"></span>**Para usuarios de interfaz USB (para Windows® 2000 Professional/XP/XP Professional x64 Edition/ Windows Vista®)**

![](_page_15_Picture_3.jpeg)

# **17 Antes de comenzar la instalación**

**a** Asegúrese de que la computadora está ENCENDIDA y de haber iniciado la sesión con derechos de administrador.

### **IMPORTANTE**

- **NO conecte el cable USB todavía.**
- **Si hay algún programa activo, ciérrelo.**
- **Asegúrese de que no haya ningún dispositivo de memoria Flash USB introducido en el equipo.**
- **La pantalla puede variar según el sistema operativo.**
- **El CD-ROM suministrado incluye ScanSoft™ PaperPort™ 11SE. Este software es compatible con Windows® 2000 (SP4 o superior), XP (SP2 o superior), XP Professional x64 Edition y Windows Vista®. Actualice al Service Pack de Windows® más reciente antes de instalar MFL-Pro Suite.**
- **D** Apague y desenchufe el equipo de tomacorriente, y desconéctelo de la computadora si ya había conectado un cable de interfaz.

![](_page_15_Figure_13.jpeg)

![](_page_15_Picture_14.jpeg)

# **18 Instale MFL-Pro Suite**

a Introduzca el CD-ROM suministrado en la unidad de CD-ROM. Si aparece la pantalla de nombre de modelo, seleccione su equipo. Si aparece la pantalla de idioma, haga clic en el idioma de su preferencia.

![](_page_15_Picture_17.jpeg)

# **Nota**

*Si la pantalla de Brother no aparece automáticamente, vaya a Mi PC (Equipo), haga doble clic en el icono del CD-ROM y, a continuación, en Start.exe.*

**b** Se abrirá el menú principal del CD-ROM. Haga clic en **Instalación inicial**.

![](_page_15_Figure_21.jpeg)

<span id="page-15-1"></span>c Haga clic en **Instale MFL-Pro Suite**.

![](_page_15_Picture_23.jpeg)

![](_page_16_Picture_0.jpeg)

# **Windows USB ®**

## **Nota**

- *Si la instalación no prosigue automáticamente, vuelva a abrir el menú principal. Para ello, extraiga el CD-ROM y vuelva a introducirlo o bien haga doble clic en el programa Start.exe en la carpeta raíz y continúe a partir del paso* [c](#page-15-1) *para instalar el software MFL-Pro Suite.*
- *En Windows Vista®, cuando aparezca la pantalla Control de cuentas de usuario, haga clic en Permitir.*

![](_page_16_Picture_244.jpeg)

d Elija **Conexión Local** y, a continuación, haga clic en **Siguiente**. La instalación continúa.

![](_page_16_Picture_7.jpeg)

### **Nota**

*Si desea instalar el controlador PS (controlador BR-Script de Brother), seleccione Instalación Personalizada y siga las instrucciones en pantalla. Cuando aparezca la pantalla Seleccionar componentes, marque la opción Controlador de impresora PS y siga las instrucciones que aparecen en pantalla.*

e Cuando aparezca la pantalla **Contrato de licencia** de ScanSoft™ PaperPort™ 11SE, haga clic en **Sí** si acepta el **Contrato de licencia** del software.

![](_page_16_Picture_245.jpeg)

- f La instalación de ScanSoft™ PaperPort™ 11SE se iniciará automáticamente y, a continuación, se realizará la instalación de MFL-Pro Suite.
- **C** Cuando aparezca la ventana **Contrato de licencia** del software MFL-Pro Suite de Brother, haga clic en **Sí** si acepta el **Contrato de licencia** del software.

![](_page_16_Picture_246.jpeg)

 $\ln$  Si no desea controlar el estado del equipo y la notificación de errores de la computadora, quite la marca de la opción

> **Activar Monitor de estado** y, a continuación, haga clic en **Siguiente**.

![](_page_16_Picture_247.jpeg)

### **Nota**

*En Windows Vista®, cuando aparezca esta pantalla, marque la casilla de verificación y haga clic en Instalar para completar la instalación correctamente.*

![](_page_16_Picture_248.jpeg)

i Cuando aparezca esta pantalla, vaya al paso siguiente.

![](_page_16_Picture_23.jpeg)

![](_page_17_Picture_0.jpeg)

![](_page_17_Picture_2.jpeg)

# **19 Conecte el cable USB**

### **IMPORTANTE**

- **NO conecte el equipo a un puerto USB de un teclado o un hub USB sin alimentación eléctrica.**
- **Conecte el equipo directamente a la computadora.**
- a Retire la etiqueta que cubre del conector de la interfaz USB.

![](_page_17_Figure_8.jpeg)

**b** Conecte el cable USB al conector USB del equipo identificado con el símbolo  $\overline{\leftarrow}$ . Luego, conecte el cable a la computadora.

![](_page_17_Figure_10.jpeg)

![](_page_17_Picture_11.jpeg)

## **20 Conecte el cable de alimentación**

**a** Introduzca el cable de alimentación de CA a un toma-corriente. Encienda el interruptor de encendido.

![](_page_17_Picture_14.jpeg)

La instalación continuará automáticamente.

Las pantallas de instalación aparecen una tras otra.

### **IMPORTANTE**

**NO cancele ninguna de las pantallas durante esta instalación. Todas las pantallas se mostrarán en pocos segundos.**

**b** Cuando aparezca la pantalla **Registro en línea**, seleccione las opciones de su preferencia y siga las instrucciones que irán apareciendo en pantalla. Cuando haya completado el proceso de registro, cierre el navegador web para volver a esta ventana. Luego, haga clic en **Siguiente**.

![](_page_17_Picture_20.jpeg)

![](_page_18_Picture_0.jpeg)

# **Windows USB ®**

![](_page_18_Picture_2.jpeg)

# **21 Finalice y reinicie**

**a** Haga clic en **Finalizar** para reiniciar la computadora. Una vez reiniciada la computadora, deberá iniciar la sesión con derechos de administrador.

![](_page_18_Picture_5.jpeg)

### **Nota**

*Si aparece un mensaje de error durante la instalación del software, ejecute el Diagnóstico de la Instalación que se encuentra en Inicio/Todos los programas/Brother /MFC-XXXX (donde MFC-XXXX representa el nombre de su modelo).*

**b** Si aparece esta pantalla, elija la configuración de actualización de firmware y haga clic en **Aceptar**.

![](_page_18_Picture_9.jpeg)

### **Nota**

*Para actualizar el firmware es necesario estar conectado a Internet.*

![](_page_18_Picture_12.jpeg)

Finalizar **La instalación se ha completado.**

# **Nota**

### *Controlador de impresora XML Paper Specification*

*El controlador de impresora XML Paper Specification es el más adecuado para imprimir desde aplicaciones que utilizan documentos de XML Paper Specification. Puede descargar el controlador más reciente en el sitio web de Brother Solutions Center, en [http://solutions.brother.com/.](http://solutions.brother.com/)*

**USB**

<span id="page-19-0"></span>**Para usuarios de la interfaz USB (Mac OS® X 10.3.9 o superior)**

![](_page_19_Picture_2.jpeg)

## **17 Antes de comenzar la instalación**

a Asegúrese de que el equipo esté conectado a la fuente de energía y que la computadora Macintosh® esté ENCENDIDA. Debe iniciar la sesión con derechos de administrador.

### **IMPORTANTE**

**Asegúrese de que no haya ningún dispositivo de memoria Flash USB introducido en el equipo.**

![](_page_19_Picture_7.jpeg)

# **18 Conecte el cable USB**

### **IMPORTANTE**

- **NO conecte el equipo a un puerto USB de un teclado o un hub USB sin alimentación eléctrica.**
- **Conecte el equipo directamente a la Macintosh®.**
- a Retire la etiqueta que cubre del conector de la interfaz USB.

![](_page_19_Figure_13.jpeg)

**b** Conecte el cable USB al conector USB del equipo identificado con el símbolo  $\leftarrow$ . Luego, conecte el cable a la computadora.

![](_page_19_Picture_15.jpeg)

![](_page_19_Picture_16.jpeg)

# **19 Instale MFL-Pro Suite**

**a** Introduzca el CD-ROM suministrado en la unidad de CD-ROM.

![](_page_19_Picture_19.jpeg)

**b** Haga doble clic en **Start Here OSX** para instalar.

![](_page_19_Picture_21.jpeg)

# **Nota**

*Consulte la* Guía del usuario del software *en el CD-ROM para instalar el controlador PS. (Controlador BR-Script de Brother)*

![](_page_20_Picture_0.jpeg)

![](_page_20_Picture_1.jpeg)

c Elija **Conexión Local** y, a continuación, haga clic en **Siguiente**. Siga las instrucciones que irán apareciendo en pantalla.

![](_page_20_Picture_185.jpeg)

### **Nota**

*Espere unos segundos a que el software se instale. Una vez instalado, haga clic en Reiniciar para finalizar la instalación del software.*

d El software de Brother buscará el dispositivo de Brother. Durante este período, aparecerá la siguiente pantalla.

![](_page_20_Picture_7.jpeg)

e Elija la máquina en la lista y haga clic en **OK**.

![](_page_20_Picture_9.jpeg)

 $f$  Cuando aparezca esta pantalla, haga clic en **OK**.

![](_page_20_Picture_186.jpeg)

![](_page_20_Picture_12.jpeg)

**Se ha completado la instalación de MFL-Pro. Vaya al paso** 20 **[en la página 21.](#page-20-0)**

# <span id="page-20-0"></span>**20 Instale Presto! PageManager**

Una vez que se ha instalado Presto! PageManager, la capacidad de OCR se agrega a Brother ControlCenter2. Con Presto! PageManager podrá escanear, compartir y organizar fácilmente fotografías y documentos.

**a** Haga doble clic en **Presto! PageManager** y siga las instrucciones que aparecen en pantalla.

![](_page_20_Picture_17.jpeg)

![](_page_20_Picture_18.jpeg)

### Finalizar **La instalación se ha completado.**

![](_page_21_Picture_0.jpeg)

## <span id="page-21-0"></span>**Para usuarios de interfaz de cable paralelo (para Windows® 2000 Professional/XP/XP Professional x64 Edition)**

![](_page_21_Picture_4.jpeg)

## **17 Antes de comenzar la instalación**

**a** Asegúrese de que la computadora está ENCENDIDA y de haber iniciado la sesión con derechos de administrador.

### **IMPORTANTE**

- **NO conecte el cable paralelo todavía.**
- **Si hay algún programa activo, ciérrelo.**
- **Asegúrese de que no haya ningún dispositivo de memoria Flash USB introducido en el equipo.**
- **La pantalla puede variar según el sistema operativo.**
- **El CD-ROM suministrado incluye ScanSoft™ PaperPort™ 11SE. Este software es compatible con Windows® 2000**

**(SP4 o superior), XP (SP2 o superior) y XP Professional x64 Edition. Actualice al Service Pack de Windows® más reciente antes de instalar MFL-Pro Suite.**

**b** Apague y desenchufe el equipo de la toma de CA, y desconéctelo de la computadora si ya había conectado un cable de interfaz.

![](_page_21_Figure_15.jpeg)

![](_page_21_Picture_16.jpeg)

# **18 Instale MFL-Pro Suite**

**a** Introduzca el CD-ROM suministrado en la unidad de CD-ROM. Si aparece la pantalla de nombre de modelo, seleccione su equipo. Si aparece la pantalla de idioma, haga clic en el idioma de su preferencia.

![](_page_21_Picture_19.jpeg)

# **Nota**

*Si la pantalla de Brother no aparece automáticamente, vaya a Mi PC (Equipo), haga doble clic en el icono del CD-ROM y, a continuación, en Start.exe.*

**b** Se abrirá el menú principal del CD-ROM. Haga clic en **Instalación inicial**.

![](_page_21_Figure_23.jpeg)

<span id="page-21-1"></span>c Haga clic en **Instale MFL-Pro Suite**.

![](_page_21_Picture_25.jpeg)

![](_page_22_Picture_0.jpeg)

# **Windows Paralelo ®**

### **Nota**

*Si la instalación no prosigue automáticamente, vuelva a abrir el menú principal. Para ello, extraiga el CD-ROM y vuelva a introducirlo o bien haga doble clic en el programa Start.exe en la carpeta raíz y continúe a partir del paso* [c](#page-21-1) *para instalar el software MFL-Pro Suite.* 

d Elija **Conexión Local** y, a continuación, haga clic en **Siguiente**. La instalación continúa.

![](_page_22_Picture_7.jpeg)

### **Nota**

*Si desea instalar el controlador PS (controlador BR-Script de Brother), seleccione Instalación Personalizada y siga las instrucciones en pantalla. Cuando aparezca la pantalla Seleccionar componentes, marque la opción Controlador de impresora PS y siga las instrucciones que aparecen en pantalla.*

e Cuando aparezca la pantalla **Contrato de licencia** de ScanSoft™ PaperPort™ 11SE, haga clic en **Sí** si acepta el **Contrato de licencia** del software.

![](_page_22_Picture_209.jpeg)

f La instalación de ScanSoft™ PaperPort™ 11SE se iniciará automáticamente y, a continuación, se realizará la instalación de MFL-Pro Suite.

C Cuando aparezca la ventana **Contrato de licencia** del software MFL-Pro Suite de Brother, haga clic en **Sí** si acepta el **Contrato de licencia** del software.

![](_page_22_Picture_210.jpeg)

 $\ln$  Si no desea controlar el estado del equipo y la notificación de errores de la computadora, quite la marca de la opción

**Activar Monitor de estado** y, a continuación, haga clic en **Siguiente**.

![](_page_22_Picture_211.jpeg)

Paralelo **Paralelo Windows® Windows**

 $\Box$  Cuando aparezca esta pantalla, vaya al paso siguiente.

![](_page_22_Picture_20.jpeg)

![](_page_23_Picture_0.jpeg)

# **Windows Paralelo ®**

![](_page_23_Picture_3.jpeg)

## **IMPORTANTE**

**Conecte el equipo directamente a la computadora.**

a Conecte el cable de interfaz paralelo a la computadora y, a continuación, conéctelo al equipo.

![](_page_23_Picture_7.jpeg)

![](_page_23_Picture_8.jpeg)

# **20 Conecte el cable de alimentación**

**a** Introduzca el cable de alimentación de CA a un toma-corriente. Encienda el interruptor de encendido.

![](_page_23_Figure_11.jpeg)

La instalación continuará automáticamente.

Las pantallas de instalación aparecen una tras otra.

**b** Proceda de alguna de las siguientes maneras: Los usuarios de Windows  $^{\circledR}$  2000 Professional deben hacer clic en **Siguiente**.

![](_page_23_Picture_184.jpeg)

### **Nota**

*Si aparece esta pantalla, haga clic en Aceptar.*

![](_page_23_Picture_18.jpeg)

Los usuarios de Windows®  $XP/XP$ Professional x64 Edition tendrán que esperar un poco porque la instalación de los controladores de Brother se iniciará automáticamente. Las pantallas aparecen una tras otra.

### **IMPORTANTE**

**NO cancele ninguna de las pantallas durante esta instalación. Todas las pantallas se mostrarán en pocos segundos.**

C Cuando aparezca la pantalla **Registro en línea**, seleccione las opciones de su preferencia y siga las instrucciones que irán apareciendo en pantalla. Cuando haya completado el proceso de registro, cierre el navegador web para volver a esta ventana. Luego, haga clic en **Siguiente**.

![](_page_23_Picture_23.jpeg)

![](_page_24_Picture_0.jpeg)

# **Windows Paralelo ®**

![](_page_24_Picture_2.jpeg)

 $\bullet$   $\bullet$ 

# **21 Finalice y reinicie**

**a** Haga clic en **Finalizar** para reiniciar la computadora. Una vez reiniciada la computadora, deberá iniciar la sesión con derechos de administrador.

![](_page_24_Picture_5.jpeg)

### **Nota**

*Si aparece un mensaje de error durante la instalación del software, ejecute el Diagnóstico de la Instalación que se encuentra en Inicio/Todos los programas/Brother /MFC-XXXX LPT (donde MFC-XXXX representa el nombre de su modelo).*

**b** Si aparece esta pantalla, elija la configuración de actualización de firmware y haga clic en **Aceptar**.

![](_page_24_Picture_9.jpeg)

### **Nota**

*Para actualizar el firmware es necesario estar conectado a Internet.*

![](_page_24_Picture_12.jpeg)

Finalizar **La instalación se ha completado.**

# **Nota**

### *Controlador de impresora XML Paper Specification*

*El controlador de impresora XML Paper Specification es el más adecuado para imprimir desde aplicaciones que utilizan documentos de XML Paper Specification. Puede descargar el controlador más reciente en el sitio web de Brother Solutions Center, en [http://solutions.brother.com/.](http://solutions.brother.com/)*

**Paralelo**

Paralelo

![](_page_25_Picture_0.jpeg)

# <span id="page-25-0"></span>**Para usuarios de interfaz de red conectada con cables (para Windows® 2000 Professional/XP/XP Professional x64 Edition/ Windows Vista®)**

![](_page_25_Picture_3.jpeg)

# **17 Antes de comenzar la instalación**

**a** Asegúrese de que la computadora está ENCENDIDA y de haber iniciado la sesión con derechos de administrador.

### **IMPORTANTE**

- **Si hay algún programa activo, ciérrelo.**
- **Asegúrese de que no haya ningún dispositivo de memoria Flash USB introducido en el equipo.**
- **Las pantallas pueden variar según el sistema operativo.**
- **El CD-ROM suministrado incluye ScanSoft™ PaperPort™ 11SE. Este software es compatible con Windows® 2000 (SP4 o superior), XP (SP2 o superior), XP Professional x64 Edition y Windows Vista®. Actualice al Service Pack de Windows® más reciente antes de instalar MFL-Pro Suite.**

# **IMPORTANTE**

**Inhabilite todo el software personal de firewall (que no sea Firewall de Windows®), aplicaciones anispyware o antivirus por el tiempo que dure la instalación.**

**b** Desenchufe el equipo de la toma de CA.

![](_page_25_Picture_15.jpeg)

![](_page_25_Picture_16.jpeg)

# **18 Conecte el cable de red**

a Conecte el cable de interfaz de red al conector LAN identificado con el símbolo  $\frac{P}{R}$  y, a continuación, conéctelo a un puerto desocupado del hub.

![](_page_25_Picture_20.jpeg)

# **19 Conecte el cable de alimentación**

**a** Introduzca el cable de alimentación de CA a un toma-corriente. Encienda el interruptor de encendido.

![](_page_25_Picture_24.jpeg)

![](_page_25_Figure_25.jpeg)

![](_page_26_Picture_0.jpeg)

# Red cableada **Windows**<sup>®</sup>

<span id="page-26-1"></span>![](_page_26_Picture_3.jpeg)

# **20 Instale MFL-Pro Suite**

**a** Introduzca el CD-ROM suministrado en la unidad de CD-ROM. Si aparece la pantalla de nombre de modelo, seleccione su equipo. Si aparece la pantalla de idioma, haga clic en el idioma de su preferencia.

![](_page_26_Picture_6.jpeg)

### **Nota**

*Si la pantalla de Brother no aparece automáticamente, vaya a Mi PC (Equipo), haga doble clic en el icono del CD-ROM y, a continuación, en Start.exe.*

**b** Se abrirá el menú principal del CD-ROM. Haga clic en **Instalación inicial**.

![](_page_26_Picture_10.jpeg)

### <span id="page-26-0"></span>c Haga clic en **Instale MFL-Pro Suite**.

![](_page_26_Picture_240.jpeg)

### **Nota**

- *Si la instalación no prosigue automáticamente, vuelva a abrir el menú principal. Para ello, extraiga el CD-ROM y vuelva a introducirlo o bien haga doble clic en el programa Start.exe en la carpeta raíz y continúe a partir del paso* [c](#page-26-0) *para instalar el software MFL-Pro Suite.*
- *En Windows Vista®, cuando aparezca la pantalla Control de cuentas de usuario, haga clic en Permitir.*

![](_page_26_Picture_241.jpeg)

d Elija **Conexión a la red a través de cable** y, a continuación, haga clic en **Siguiente**.

![](_page_26_Picture_242.jpeg)

### **Nota**

*Si desea instalar el controlador PS (controlador BR-Script de Brother), seleccione Instalación Personalizada y siga las instrucciones en pantalla. Cuando aparezca la pantalla Seleccionar componentes, marque la opción Controlador de impresora PS y siga las instrucciones que aparecen en pantalla.*

e Cuando aparezca la pantalla **Contrato de licencia** de ScanSoft™ PaperPort™ 11SE, haga clic en **Sí** si acepta el **Contrato de licencia** del software.

![](_page_26_Picture_22.jpeg)

f La instalación de ScanSoft™ PaperPort™ 11SE se iniciará automáticamente y, a continuación, se realizará la instalación de MFL-Pro Suite.

![](_page_27_Picture_0.jpeg)

**C** Cuando aparezca la ventana **Contrato de licencia** del software MFL-Pro Suite de Brother, haga clic en **Sí** si acepta el **Contrato de licencia** del software.

![](_page_27_Picture_4.jpeg)

**h** Si es usuario de Windows<sup>®</sup> XP SP2/XP Professional x64 Edition/ Windows Vista®, cuando aparezca esta pantalla, elija **Cambie la configuración de puertos del cortafuegos para permitir la conexión en red y continúe con la instalación. (se recomienda)** y haga clic en **Siguiente**.

![](_page_27_Picture_6.jpeg)

Si no utiliza el Firewall de Windows®, consulte la *Guía del usuario* del software para obtener información sobre cómo agregar los siguientes puertos de red.

- Para el escaneado en red, añada el puerto UDP 54925.
- Para la recepción de PC-Fax en red, añada el puerto UDP 54926.
- Si sigue teniendo problemas con la conexión de red, añada el puerto UDP 137.

i Si el equipo está configurado para su uso en red, seleccione el equipo en la lista y, a continuación, haga clic en **Siguiente**.

![](_page_27_Picture_248.jpeg)

### **Nota**

- *Para saber la dirección IP y el nombre de nodo del equipo, imprima la lista de configuración de la red. Consulte* [Impresión de la lista de](#page-46-0)  [configuración de red](#page-46-0) *en la página 47.*
- *Si no se puede encontrar su equipo en la red, aparecerá la siguiente pantalla.*

![](_page_27_Picture_249.jpeg)

*Confirme la configuración de la red siguiendo las instrucciones que aparecen en pantalla.*

*• Si el equipo no está configurado para su uso en red, aparece la siguiente pantalla.*

![](_page_27_Picture_250.jpeg)

*Haga clic en Aceptar y, a continuación, en Configurar dirección IP. Siga las instrucciones en pantalla para introducir una dirección IP para el equipo que sea compatible con su red.*

Si no desea controlar el estado del equipo y la notificación de errores de la computadora, quite la marca de la opción **Activar Monitor de estado** y, a continuación,

![](_page_27_Picture_251.jpeg)

haga clic en **Siguiente**.

**k** La instalación de los controladores de Brother se iniciará automáticamente. Las pantallas de instalación aparecen una tras otra.

### **IMPORTANTE**

**NO cancele ninguna de las pantallas durante esta instalación. Todas las pantallas se mostrarán en pocos segundos.**

![](_page_28_Picture_0.jpeg)

# Red cableada **Windows**<sup>®</sup>

## **Nota**

*En Windows Vista®, cuando aparezca esta pantalla, marque la casilla de verificación y haga clic en Instalar para completar la instalación correctamente.*

![](_page_28_Picture_271.jpeg)

### Cuando aparezca la pantalla

**Registro en línea**, seleccione las opciones de su preferencia y siga las instrucciones que irán apareciendo en pantalla. Cuando haya completado el proceso de registro, cierre el navegador web para volver a esta ventana. Luego, haga clic en **Siguiente**.

![](_page_28_Picture_8.jpeg)

![](_page_28_Picture_9.jpeg)

# **21 Finalice y reinicie**

**a** Haga clic en **Finalizar** para reiniciar la computadora. Una vez reiniciada la computadora, deberá iniciar la sesión con derechos de administrador.

![](_page_28_Picture_272.jpeg)

# **Nota**

*Si aparece un mensaje de error durante la instalación del software, ejecute el Diagnóstico de la Instalación que se encuentra en Inicio/Todos los programas/Brother/ MFC-XXXX LAN (donde MFC-XXXX representa el nombre de su modelo).*

**b** Si aparece esta pantalla, elija la configuración de actualización de firmware y haga clic en **Aceptar**.

![](_page_28_Picture_273.jpeg)

### **Nota**

*Para actualizar el firmware es necesario estar conectado a Internet.*

![](_page_28_Picture_19.jpeg)

## **22** Instale MFL-Pro Suite en<br>
(si es necesario)<br>
(si es necesario) **otras computadoras (si es necesario)**

Para usar el equipo con varias computadoras de la red, debe instalar el software MFL-Pro Suite en cada una de ellas. Vaya al paso 20 [en la página 27.](#page-26-1)

![](_page_28_Picture_22.jpeg)

*La Licencia del software MFL-Pro Suite permite instalar el software en cinco computadoras de red. Si desea instalarlo en más computadoras, deberá adquirir más contratos de licencia NL-5 (para cinco usuarios) de un representante autorizado de Brother o bien, comunicarse con el servicio de atención al cliente de Brother.*

### Finalizar **La instalación se ha completado.**

# **Nota**

#### *Controlador de impresora XML Paper Specification*

*El controlador de impresora XML Paper Specification es el más adecuado para imprimir desde aplicaciones que utilizan documentos de XML Paper Specification. Puede descargar el controlador más reciente en el sitio web de Brother Solutions Center, en [http://solutions.brother.com/.](http://solutions.brother.com/)*

![](_page_29_Picture_0.jpeg)

# <span id="page-29-0"></span>**Para usuarios de interfaz de red conectada con cables (Mac OS® X 10.3.9 o superior)**

![](_page_29_Picture_3.jpeg)

## **17 Antes de comenzar la instalación**

a Asegúrese de que el equipo esté conectado a la fuente de energía y que la computadora Macintosh® esté ENCENDIDA. Debe iniciar la sesión con derechos de administrador.

### **IMPORTANTE**

**Asegúrese de que no haya ningún dispositivo de memoria Flash USB introducido en el equipo.**

![](_page_29_Picture_8.jpeg)

# **18 Conecte el cable de red**

a Conecte el cable de interfaz de red al conector LAN identificado con el símbolo  $\frac{P}{d}$  y, a continuación, conéctelo a un puerto desocupado del hub.

![](_page_29_Figure_11.jpeg)

<span id="page-29-1"></span>![](_page_29_Picture_12.jpeg)

# **19 Instale MFL-Pro Suite**

**a** Introduzca el CD-ROM suministrado en la unidad de CD-ROM.

![](_page_29_Picture_15.jpeg)

**b** Haga doble clic en Start Here OSX para instalar.

![](_page_29_Picture_18.jpeg)

### **Nota**

*Consulte la* Guía del usuario en red *en el CD-ROM para instalar el controlador PS. (Controlador BR-Script de Brother)*

c Elija **Conexión a la red a través de cable** y, a continuación, haga clic en **Siguiente**. Siga las instrucciones que irán apareciendo en pantalla.

![](_page_29_Figure_22.jpeg)

### **Nota**

*Espere unos segundos a que el software se instale. Una vez instalado, haga clic en Reiniciar para finalizar la instalación del software.*

![](_page_30_Figure_0.jpeg)

El software de Brother buscará el dispositivo de Brother. Durante este período, aparecerá la siguiente pantalla.

![](_page_30_Picture_3.jpeg)

e Si el equipo está configurado para su uso en red, seleccione el equipo en la lista y, a continuación, haga clic en **OK**.

![](_page_30_Picture_282.jpeg)

### **Nota**

- *Para saber la dirección IP y el nombre de nodo del equipo, imprima la lista de configuración de la red. Consulte* [Impresión de la lista de](#page-46-0)  [configuración de red](#page-46-0) *en la página 47.*
- *Si no se puede encontrar su equipo en la red, confirme la configuración de la red.*
- *Si aparece esta pantalla, haga clic en OK.*

![](_page_30_Picture_10.jpeg)

*• Especifique un nombre para el equipo Macintosh® en Nombre de ordenador cuya longitud no supere los 15 caracteres y haga clic en OK. Vaya al* [f](#page-30-0)*.*

![](_page_30_Picture_12.jpeg)

- *Si desea usar la tecla Scan del equipo para explorar la red, debe seleccionar la casilla Registre el ordenador con la función "Escanear a" en el equipo..*
- *El nombre especificado aparecerá en la pantalla LCD del equipo al pulsar el botón y seleccionar una opción de escaneado. (Para obtener más información, consulte* Escaneado en red *en la* Guía del usuario del software *incluida en el CD-ROM.)*

<span id="page-30-0"></span> $\mathbf f$  Cuando aparezca esta pantalla, haga clic en **OK**.

![](_page_30_Picture_283.jpeg)

![](_page_30_Picture_17.jpeg)

**Se ha completado la instalación de MFL-Pro. Vaya al paso** 20 **[en la página 31](#page-30-1).**

<span id="page-30-1"></span>![](_page_30_Picture_19.jpeg)

Una vez que se ha instalado Presto! PageManager, la capacidad de OCR se agrega a Brother ControlCenter2. Con Presto! PageManager podrá escanear, compartir y organizar fácilmente fotografías y documentos.

**a** Haga doble clic en **Presto! PageManager** y siga las instrucciones que aparecen en pantalla.

![](_page_30_Picture_284.jpeg)

### **21 Instale MFL-Pro Suite en otras computadoras (si es necesario)**

Para usar el equipo con varias computadoras de la red, debe instalar el software MFL-Pro Suite en cada una de ellas. Vaya al paso 19 [en la página 30.](#page-29-1)

![](_page_30_Picture_26.jpeg)

**Finalizar** La instalación se ha **completado.**

![](_page_31_Picture_0.jpeg)

# <span id="page-31-0"></span>**Para usuario de interfaz de red inalámbrica**

![](_page_31_Picture_3.jpeg)

# **17 Antes de comenzar**

En primer lugar, es **necesario** configurar la red inalámbrica del equipo para permitir la comunicación con el punto de acceso a la red (enrutador). Cuando el equipo se haya configurado para comunicarse con el punto de acceso (enrutador), las computadoras de la red tendrán acceso al equipo. Para usar el equipo desde estas computadoras, tendrá que instalar los controladores y el software. A continuación se describen los pasos del proceso de configuración e instalación.

![](_page_31_Picture_6.jpeg)

- *Para conseguir resultados óptimos en la impresión cotidiana de documentos, coloque el equipo Brother lo más cerca posible del punto de acceso a la red (enrutador) evitando los obstáculos. Los objetos de gran tamaño y las paredes entre los dos dispositivos, así como las interferencias de otros dispositivos electrónicos, pueden afectar a la velocidad de transferencia de datos de sus documentos.*
- *Debido a estos factores, puede que el método de conexión inalámbrico no sea el más adecuado para todos los tipos de documentos y aplicaciones. Si está imprimiendo archivos extensos, como documentos con varias páginas, texto mixto y grandes gráficos, puede que desee seleccionar una red Ethernet conectada con cables para una transferencia de datos más rápida o una conexión USB para conseguir la mayor velocidad de rendimiento global.*
- *Aunque el equipo Brother MFC-8890DW puede utilizarse tanto en una red conectada con cables como en una inalámbrica, sólo se puede utilizar uno de los dos métodos de conexión a la vez.*
- *Si ha establecido con anterioridad la configuración inalámbrica del equipo, tendrá que restablecer la configuración de red (LAN) antes de poder volver a ajustar la configuración inalámbrica. En el equipo, pulse Menu. Pulse 7. Pulse 0 para seleccionar Restaurar red. Pulse 1 dos veces para indicar Sí y aceptar el cambio.*

### **Nota**

*Las siguientes instrucciones corresponden al modo Infraestructura.*

*Si desea configurar el equipo en cualquier otro entorno inalámbrico, consulte las instrucciones de la* Guía del usuario en red *incluida en el CD-ROM.*

*Siga las instrucciones que se indican a continuación para ver la* Guía del usuario en red*.*

*1 Encienda la computadora/Macintosh®. Introduzca el CD-ROM de Brother en la unidad de CD-ROM.*

*Para Windows®:*

- *2 Elija el modelo y el idioma. Se abrirá el menú principal del CD-ROM.*
- *3 Haga clic en Documentación y, a continuación, en Documentos HTML.*

*Para Macintosh®:*

- *2 Haga doble clic en Documentación y, a continuación, en la carpeta de su idioma.*
- *3 Haga doble clic en top.html.*

![](_page_32_Picture_0.jpeg)

### **Modo Infraestructura**

![](_page_32_Figure_3.jpeg)

- **a** Punto de acceso (enrutador)
- <sup>2</sup> Equipo de red inalámbrica (su equipo)
- c Computadora apta para conexiones inalámbricas conectada al punto de acceso
- 4 Computadora conectada por cable al punto de acceso

![](_page_33_Picture_0.jpeg)

<span id="page-33-2"></span>![](_page_33_Picture_2.jpeg)

# **18 Confirme el entorno de red (modo Infraestructura)**

Las siguientes instrucciones ofrecen dos métodos para instalar el equipo Brother en un entorno de red inalámbrica. Ambos métodos se utilizan en el modo Infraestructura, mediante un punto de acceso o enrutador inalámbrico que usa DHCP para asignar direcciones IP. Elija un método de configuración y continúe en la página indicada.

a Si su punto de acceso o enrutador inalámbrico no admite SecureEasySetup™, Wi-Fi Protected Setup o AOSS™, tome nota de la configuración de la red inalámbrica de su punto de acceso o enrutador inalámbrico.

### **IMPORTANTE**

**Si no tiene estos datos (nombre de red, clave WEP, WPA2-PSK (Pre-Shared Key), LEAP o EAP-FAST) no podrá continuar con la configuración inalámbrica. Consulte la documentación suministrada con el punto de acceso o enrutador inalámbrico, al fabricante del enrutador o al administrador del sistema.**

![](_page_33_Picture_185.jpeg)

<span id="page-33-0"></span><sup>1</sup> WPA/WPA2-PSK es un Wi-Fi Protected Access Pre-Shared Key que permite a los equipos inalámbricos Brother asociarse con puntos de acceso mediante el uso del cifrado TKIP o AES (WPA-Personal). WPA/WPA2-PSK (TKIP o AES) utiliza un Pre-Shared Key (PSK) que tiene ocho o más caracteres de longitud, hasta un máximo de 63 caracteres.

<span id="page-33-1"></span><sup>2</sup> La clave WEP se utiliza en redes cifradas de 64 bits o redes cifradas de 128 bits y puede contener números y letras. Si no conoce esta información, consulte la documentación suministrada con el punto de acceso o enrutador inalámbrico. Esta clave consiste en un valor de 64 bits o 128 bits que debe introducirse en formato ASCII o HEXADECIMAL.

#### **Por ejemplo:**

![](_page_33_Picture_186.jpeg)

**b** Si su punto de acceso o enrutador inalámbrico admite la configuración inalámbrica automática (pulsación de un solo botón) (SecureEasySetup™, Wi-Fi Protected Setup o AOSS™)

![](_page_33_Picture_14.jpeg)

# **Conexión del equipo Brother a una red inalámbrica**

## <span id="page-34-0"></span>**19 Configure los ajustes inalámbricos (configuración inalámbrica típica en modo Infraestructura)**

<span id="page-34-5"></span>a En el equipo, pulse **Menu**, **7** (Red), **2** (WLAN), **<sup>2</sup>** (Conf.Asistente).

> Pulse  $\bullet$  o  $\bullet$  para seleccionar Activada, a continuación, pulse **OK**.

**b** El equipo buscará SSID disponibles. Si

aparece una lista de SSID, use  $\Box$  o  $\Box$ para elegir el SSID que anotó en el [paso](#page-33-2) 18 en [la página 34](#page-33-2) y, a continuación, pulse **OK**. Vaya al paso [f](#page-34-1).

### **Nota**

*Se tardará varios segundos en mostrar una lista de SSID disponibles.*

Si su punto de acceso está configurado para no difundir el SSID, tendrá que añadir manualmente el nombre SSID. Vaya al paso [c](#page-34-2).

<span id="page-34-2"></span>**C** Pulse  $\frown$  0  $\frown$  para elegir <Nuevo SSID> y pulse **OK**. Vaya al paso [d](#page-34-3).

<span id="page-34-3"></span>**d** Introduzca el SSID que anotó en el [paso](#page-33-2) 18 en [la página 34](#page-33-2) utilizando el teclado de marcación para seleccionar las letras y los números.

> Puede usar los botones  $\begin{bmatrix} 4 & y & \rightarrow \end{bmatrix}$  para mover el cursor a la izquierda y a la derecha. Por ejemplo, para introducir la letra a, pulse una vez la tecla **2** en el teclado de marcación. Para introducir el número 3, pulse la tecla **3** del teclado de marcación siete veces.

Las letras aparecen en este orden: minúsculas, mayúsculas y después números. (Para obtener más información, consulte la

sección *[Introducción de texto para la](#page-47-0)  [configuración inalámbrica](#page-47-0)* en la página 48.) Pulse **OK** cuando haya terminado de introducir todos los caracteres.

Pulse  $\left\lfloor \begin{array}{c} \bullet \\ \end{array} \right\rfloor$  o  $\left\lfloor \begin{array}{c} \bullet \\ \end{array} \right\rfloor$  para elegir Infraestructura a continuación, pulse **OK**.

<span id="page-34-1"></span>Utilice los botones  $\begin{bmatrix} 4 \\ 1 \end{bmatrix}$   $\bullet$  y **OK** para seleccionar una de las siguientes opciones: si la red tiene configuradas las opciones de autentificación y cifrado, debe utilizar la misma configuración que se usa en la red.

- **Sin autenticación ni cifrado:** Elija Sistema abierto, pulse **OK**, a continuación, use  $\left[\begin{array}{c|c} \end{array}\right]$  o  $\left[\begin{array}{c|c} \end{array}\right]$  para seleccionar Ninguna para Tipo Encripción? y pulse **OK**. Luego pulse **1** para Sí para aplicar la configuración. Vaya al paso [k](#page-35-0).
- **Sin autenticación con cifrado WEP:** Elija Sistema abierto, pulse **OK** y, a continuación, use  $\left( \begin{array}{c} \leftarrow \end{array} \right)$  o  $\left( \begin{array}{c} \leftarrow \end{array} \right)$  para elegir WEP para el Tipo Encripción? y pulse **OK**.

Vaya al paso [g](#page-34-4).

- **Autenticación con cifrado WEP:** Elija Clave compartida y pulse **OK**. Vaya al paso [g](#page-34-4).
- **Autentificación con WPA/WPA2-PSK cifrado TKIP o AES):** Seleccione WPA/WPA2-PSK y pulse **OK**. Vaya al paso [h](#page-35-1).
- **Autenticación con LEAP:** Seleccione LEAP, pulse **OK**. Vaya al paso [i](#page-35-2).
- **Autenticación con EAP-FAST/NONE, EAP-FAST/MS-CHAPv2, EAP-FAST/GTC (cifrado TKIP o AES):** Seleccione EAP-FAST/NINGUN, EAP-FAST/MSCHAP (EAP-FAST/MS-CHAPv2) o EAP-FAST./GTC, pulse **OK**. Vaya al paso [j](#page-35-3).
- <span id="page-34-4"></span>**g** Seleccione el botón de número adecuado y pulse **OK**. Introduzca la clave WEP que anotó en el paso 18 [en la página 34](#page-33-2) utilizando el teclado de marcación para seleccionar las letras y números.

Por ejemplo, para introducir la letra a, pulse una vez la tecla **2** en el teclado de marcación. Para introducir el número 3, pulse siete veces la tecla **3** del teclado de marcación.

Las letras aparecen en este orden: minúsculas, mayúsculas y números.

(Para obtener más información, consulte *[Introducción de texto para la configuración](#page-47-0)  inalámbrica* [en la página 48.](#page-47-0))

# **Para usuarios de red inalámbrica**

Pulse **OK** cuando haya introducido todos los caracteres y, a continuación, pulse **1** para indicar Sí y aplicar la configuración. Vaya al paso **[k](#page-35-0)**.

<span id="page-35-1"></span>**h** Pulse  $\Box$  o  $\Box$  para seleccionar TKIP o AES para Tipo Encripción? y pulse **OK**. Introduzca la contraseña WPA/WPA2-PSK que anotó en el paso 18 [en la página 34](#page-33-2)  valiéndose del teclado de marcación para seleccionar las letras y los números.

> Por ejemplo, para introducir la letra a, pulse una vez la tecla **2** en el teclado de marcación. Para introducir el número 3, pulse siete veces la tecla **3** del teclado de marcación.

Las letras aparecen en este orden: minúsculas, mayúsculas y números. (Para obtener más información, consulte *[Introducción de texto para la configuración](#page-47-0)  inalámbrica* [en la página 48.](#page-47-0))

Pulse **OK** cuando haya introducido todos los caracteres y, a continuación, pulse **1** para Sí para aplicar la configuración. Vaya al paso [k](#page-35-0).

<span id="page-35-2"></span>**i** Introduzca el nombre de usuario y pulse OK.

Puede utilizar  $\boxed{\bullet}$  o para mover el cursor. Por ejemplo, para introducir la letra a, pulse una vez la tecla **2** en el teclado de marcación.

Introduzca la contraseña y pulse **OK**, a continuación, pulse **1** para aplicar la configuración. Vava al paso [k](#page-35-0). (Si desea más información, consulte *[Introducción de texto](#page-47-0)  [para la configuración inalámbrica](#page-47-0)* en la [página 48](#page-47-0).)

<span id="page-35-3"></span>**Pulse**  $\left\{ \bullet \right\}$  o **v** para seleccionar TKIP o

AES para Tipo Encripción? y, a continuación, pulse **OK**.

Introduzca el nombre de usuario y pulse **OK**.

Puede usar  $\begin{bmatrix} 1 & 1 \\ 0 & 1 \end{bmatrix}$   $\triangleright$  para mover el cursor. Por ejemplo, para introducir la letra a, pulse una vez la tecla **2** en el teclado de marcación.

Introduzca la contraseña y pulse **OK**, a continuación, pulse **1** para aplicar la configuración. Vaya al paso [k](#page-35-0). (Si desea más información, consulte *[Introducción de texto](#page-47-0)  [para la configuración inalámbrica](#page-47-0)* en la [página 48](#page-47-0).)

<span id="page-35-0"></span>**k** El equipo intentará conectar con la red inalámbrica utilizando la información que usted ha introducido. Si se establece la conexión, la pantalla LCD mostrará Conectada brevemente.

> Si el equipo no se conecta con la red, compruebe los datos de configuración de la red reunidos en el paso 18 [en la página 34](#page-33-2) y, [a](#page-34-5) continuación, repita los pasos **a a [j](#page-35-3)** para asegurarse de haber introducido la información correcta.

> Si el punto de acceso no tiene activado DHCP, deberá configurar manualmente la dirección IP, la máscara de subred y la puerta de acceso del equipo conforme a la configuración de red. Si desea más información, consulte la *Guía del usuario en red*.

![](_page_35_Picture_18.jpeg)

**Ha finalizado la configuración inalámbrica. Un indicador de cuatro niveles situado en la parte superior de la pantalla LCD del equipo muestra la intensidad de la señal del punto de acceso o el enrutador.**

### **Para instalar el software MFL-Pro Suite, continúe en el paso** [20](#page-38-0)**.**

**Para usuarios de Windows®:**

**Vaya a [página 39](#page-38-1)**

**Para usuarios de Macintosh®:**

**Vaya a [página 43](#page-42-0)**

# **Para usuarios de red inalámbrica**

### <span id="page-36-0"></span>**19** Configure los ajustes<br> **19** inalámbricos con el<br>
método de configuraci **inalámbricos con el método de configuración inalámbrica automática (pulsación de un solo botón)**

a Confirme que su punto de acceso o enrutador inalámbrico tiene el símbolo SecureEasySetup™, Wi-Fi Protected Setup o AOSS™ que se muestra a continuación.

![](_page_36_Picture_3.jpeg)

- **b** Coloque el equipo Brother dentro del alcance del punto de acceso o enrutador SecureEasySetup™, Wi-Fi Protected Setup o AOSS™. El alcance puede variar según el entorno. Consulte las instrucciones suministradas con el punto de acceso o enrutador.
- <span id="page-36-1"></span>c Pulse el botón SecureEasySetup™, Wi-Fi Protected Setup o AOSS™ del punto de acceso o enrutador inalámbrico. Consulte las instrucciones en la guía del usuario del punto de acceso o enrutador inalámbrico.
- d En el equipo, pulse **Menu**, **7** (Red), **2** (WLAN), **<sup>3</sup>** (SES/WPS/AOSS).

Pulse  $\Box$  o  $\Box$  para seleccionar Activada y, a continuación, pulse **OK**.

Esta función detectará automáticamente el modo (SecureEasySetup™, Wi-Fi Protected Setup o AOSS™) que utiliza el punto de acceso para configurar el equipo.

### **Nota**

*Si el punto de acceso inalámbrico admite Wi-Fi Protected Setup (método PIN) y desea configurar el equipo por medio del método PIN (número de identificación personal), consulte* Uso del método PIN de Wi-Fi Protected Setup *en la*  Guía del usuario en red *que se incluye en el CD-ROM.*

e Si en la pantalla LCD aparece Conectada. significa que el equipo se ha conectado sin problemas con el punto de acceso o el enrutador. A partir de este momento podrá utilizar el equipo en una red inalámbrica.

### Si en la pantalla LCD aparece

Configurndo WLAN, Conexión SES (Conexión WPS o Conexión AOSS) y, a continuación, Fallo d conexión, significa que el equipo no se ha conectado con el punto de acceso o el enrutador. Vuelva a comenzar el pro[c](#page-36-1)edimiento desde c. Si se muestra el mismo mensaje, restablezca la configuración predeterminada de fábrica del equipo e inténtelo de nuevo. Para obtener más información sobre el restablecimiento, consulte *[Restablecimiento de la configuración](#page-46-1)  [de red a los valores de fábrica](#page-46-1)* en la página 47.

#### Si la pantalla LCD muestra

Configurndo WLAN y, a continuación, Fallo d conexión O Error d conexión, significa que se ha detectado una superposición de sesiones o una falla de conexión (consulte la tabla siguiente). El equipo ha detectado dos o más enrutadores o puntos de acceso en la red con el modo SecureEasySetup™, WiFi Protected Setup o AOSS™ activado. Asegúrese de que sólo haya un enrutador o punto de acceso con el modo SecureEasySetup™, Wi-Fi Protected Setup o AOSS™ activado y vuelva a comenzar el pro[c](#page-36-1)edimiento desde el paso c.

Si la pantalla LCD muestra

Configurndo WLAN y, a continuación, Sin punto acceso, significa que el equipo no ha detectado el enrutador o punto de acceso en la red con el modo SecureEasySetup™, Wi-Fi Protected Setup o AOSS™ activado. Acerque el equipo al enrutador o punto de acceso y repita el pro[c](#page-36-1)edimiento desde el paso c.

### *Mensajes en la pantalla LCD cuando se usa el menú del panel de control SES/WPS/AOSS*

![](_page_36_Picture_437.jpeg)

**Windows Red inalámbrica Red inalámbrica ® Macintosh**

**®**

![](_page_37_Picture_0.jpeg)

# **Nota**

*Si surge un problema durante la configuración, acerque el equipo temporariamente al punto de acceso inalámbrico y repita el procedimiento desde el paso* [c](#page-36-1)*.*

![](_page_37_Picture_4.jpeg)

**Ha finalizado la configuración inalámbrica.**

**Ha finalizado la configuración inalámbrica. Para instalar el software MFL-Pro Suite, continúe en el paso** [20](#page-38-0)**.**

**Para usuarios de Windows®:**

![](_page_37_Picture_8.jpeg)

**Para usuarios de Macintosh®:**

![](_page_37_Picture_10.jpeg)

# <span id="page-38-1"></span>**Instale los controladores y el software (Windows® 2000 Professional/XP/XP Professional x64 Edition/ Windows Vista®)**

<span id="page-38-0"></span>![](_page_38_Picture_3.jpeg)

# **20 Antes de instalar MFL-Pro Suite**

a Asegúrese de que la computadora está ENCENDIDA y de haber iniciado la sesión con derechos de administrador.

### **IMPORTANTE**

- **Si hay algún programa activo, ciérrelo.**
- **Asegúrese de que no haya ningún dispositivo de memoria Flash USB introducido en el equipo.**
- **Las pantallas pueden variar según el sistema operativo.**
- **El CD-ROM suministrado incluye ScanSoft™ PaperPort™ 11SE. Este software es compatible con Windows® 2000 (SP4 o superior), XP (SP2 o superior), XP Professional x64 Edition y Windows Vista®. Actualice al Service Pack de Windows® más reciente antes de instalar MFL-Pro Suite.**

# **IMPORTANTE**

**Inhabilite todo el software personal de firewall (que no** 

**sea Firewall de Windows®), aplicaciones anispyware o antivirus por el tiempo que dure la instalación.**

![](_page_38_Picture_14.jpeg)

# **21 Instale MFL-Pro Suite**

**a** Introduzca el CD-ROM suministrado en la unidad de CD-ROM. Si aparece la pantalla de nombre de modelo, seleccione su equipo. Si aparece la pantalla de idioma, haga clic en el idioma de su preferencia.

![](_page_38_Picture_17.jpeg)

### **Nota**

*Si la pantalla Brother no aparece automáticamente, vaya a Mi PC (Equipo), haga doble clic en el icono de CD-ROM y, a continuación, en Start.exe.*

**b** Se abrirá el menú principal del CD-ROM. Haga clic en **Instalación inicial**.

![](_page_38_Picture_21.jpeg)

<span id="page-38-2"></span>c Haga clic en **Instale MFL-Pro Suite**.

![](_page_38_Picture_23.jpeg)

**Windows Red inalámbrica Red inalámbrica ® Macintosh ®**

![](_page_39_Picture_0.jpeg)

# **Windows Red inalámbrica ®**

# **Nota**

- *Si la instalación no prosigue automáticamente, vuelva a abrir el menú principal. Para ello, extraiga el CD-ROM y vuelva a introducirlo o bien haga doble clic en el programa Start.exe en la carpeta raíz y continúe a partir del paso* [c](#page-38-2) *para instalar el software MFL-Pro Suite.*
- *En Windows Vista®, cuando aparezca la pantalla Control de cuentas de usuario, haga clic en Permitir.*

![](_page_39_Picture_259.jpeg)

d Elija **Conexión a la red inalámbrica** y, a continuación, haga clic en **Siguiente**.

![](_page_39_Picture_260.jpeg)

### **Nota**

*Si desea instalar el controlador PS (controlador BR-Script de Brother), seleccione Instalación Personalizada y siga las instrucciones en pantalla. Cuando aparezca la pantalla Seleccionar componentes, marque la opción Controlador de impresora PS y siga las instrucciones que aparecen en pantalla.*

 $\bullet$  Haga clic en la casilla de verificación **Configuración inalámbrica revisada y confirmada** y, a continuación, en **Siguiente**.

![](_page_39_Figure_12.jpeg)

 $\mathbf f$  Cuando aparezca la pantalla **Contrato de licencia** de ScanSoft™ PaperPort™ 11SE, haga clic en **Sí** si acepta el **Contrato de licencia** del software.

![](_page_39_Picture_261.jpeg)

- C La instalación de ScanSoft™ PaperPort™ 11SE se iniciará automáticamente y, a continuación, se realizará la instalación de MFL-Pro Suite.
- **h** Cuando aparezca la ventana **Contrato de licencia** del software MFL-Pro Suite de Brother, haga clic en **Sí** si acepta el **Contrato de licencia** del software.

![](_page_39_Picture_262.jpeg)

 $\overline{\phantom{a}}$  Si es usuario de Windows<sup>®</sup> XP SP2/XP Professional x64 Edition/ Windows Vista®, cuando aparezca esta pantalla, elija **Cambie la configuración de puertos del cortafuegos para permitir la conexión en red y continúe con la instalación. (se recomienda)** y haga clic en **Siguiente**.

![](_page_39_Picture_263.jpeg)

Si no utiliza el Firewall de Windows®, consulte la guía del usuario del software para obtener información sobre cómo agregar los siguientes puertos de red.

- Para el escaneado en red, añada el puerto UDP 54925.
- Para la recepción de PC-Fax en red, añada el puerto UDP 54926.
- $\blacksquare$  Si sigue teniendo problemas con la conexión de red, añada el puerto UDP 137.

# **Windows Red inalámbrica ®**

Si el equipo está configurado para su uso en red, seleccione el equipo en la lista y, a continuación, haga clic en **Siguiente**.

![](_page_40_Picture_3.jpeg)

### **Nota**

- *Para saber la dirección IP y el nombre de nodo del equipo, imprima la lista de configuración de la red. Consulte* [Impresión de la lista de](#page-46-0)  [configuración de red](#page-46-0) *en la página 47.*
- *Si falla la configuración inalámbrica, aparecerá un mensaje de error durante la instalación del software MFL-Pro Suite y concluirá la instalación. Confirme la configuración de la red según la instrucción que aparece en pantalla. Si se produce esta falla, vaya al paso* 18 *[en la](#page-33-2)  [página 34](#page-33-2) y vuelva a configurar la conexión inalámbrica.*

![](_page_40_Picture_268.jpeg)

- *Si usa WEP y la pantalla LCD muestra el mensaje "Conectada" pero no se detecta el equipo, asegúrese de haber ingresado la clave WEP correctamente. La clave WEP distingue mayúsculas de minúsculas.*
- *Si el equipo no está configurado para su uso en red, aparece la siguiente pantalla.*

![](_page_40_Picture_10.jpeg)

*instrucciones en pantalla para introducir una dirección IP para el equipo que sea compatible con su red.*

 $k$  Si no desea controlar el estado del equipo y la notificación de errores de la computadora, quite la marca de la opción **Activar Monitor de estado** y, a continuación,

haga clic en **Siguiente**. other MFL-Pro Suite I

![](_page_40_Picture_14.jpeg)

**l La instalación de los controladores de Brother** se iniciará automáticamente. Las pantallas de instalación aparecen una tras otra.

### **IMPORTANTE**

**NO cancele ninguna de las pantallas durante esta instalación. Todas las pantallas se mostrarán en pocos segundos.**

### **Nota**

*En Windows Vista®, cuando aparezca esta pantalla, marque la casilla de verificación y haga clic en Instalar para completar la instalación correctamente.*

![](_page_40_Picture_20.jpeg)

### **m** Cuando aparezca la pantalla

**Registro en línea**, seleccione las opciones de su preferencia y siga las instrucciones que irán apareciendo en pantalla. Cuando haya completado el proceso de registro, cierre el navegador web para volver a esta ventana. Luego, haga clic en **Siguiente**.

![](_page_40_Figure_23.jpeg)

Windows<sup>®</sup> **Windows Red inalámbrica Red inalámbrica Macintosh<sup>®</sup> Macintosh**

![](_page_41_Picture_0.jpeg)

# **Windows Red inalámbrica ®**

![](_page_41_Picture_3.jpeg)

# **22 Finalice y reinicie**

**a Haga clic en Finalizar** para reiniciar la computadora. Una vez reiniciada la computadora, deberá iniciar la sesión con derechos de administrador.

![](_page_41_Picture_6.jpeg)

### **Nota**

*Si aparece un mensaje de error durante la instalación del software, ejecute el Diagnóstico de la Instalación que se encuentra en Inicio/Todos los programas/Brother/ MFC-XXXX LAN (donde MFC-XXXX representa el nombre de su modelo).*

**b** Si aparece esta pantalla, elija la configuración de actualización de firmware y haga clic en **Aceptar**.

![](_page_41_Picture_10.jpeg)

## **Nota**

*Para actualizar el firmware es necesario estar conectado a Internet.*

### **23 Instale MFL-Pro Suite en otras computadoras (si es necesario)**

Para usar el equipo con varias computadoras de la red, debe instalar el software MFL-Pro Suite en cada una de ellas. Vaya al paso 20 [en la página 39.](#page-38-0)

### **Nota**

*La Licencia del software MFL-Pro Suite permite instalar el software en cinco computadoras de red. Si desea instalarlo en más computadoras, deberá adquirir más contratos de licencia NL-5 (para cinco usuarios) de un representante autorizado de Brother o bien, comunicarse con el servicio de atención al cliente de Brother.*

### Finalizar **La instalación se ha completado.**

### **Nota**

#### *Controlador de impresora XML Paper Specification*

*El controlador de impresora XML Paper Specification es el más adecuado para imprimir desde aplicaciones que utilizan documentos de XML Paper Specification. Puede descargar el controlador más reciente en el sitio web de Brother Solutions Center, en <http://solutions.brother.com/>.*

# <span id="page-42-0"></span>**Instale los controladores y el software (Mac OS® X 10.3.9 o superior)**

<span id="page-42-1"></span>![](_page_42_Picture_3.jpeg)

![](_page_43_Picture_0.jpeg)

# **Macintosh Red inalámbrica ®**

### **Nota**

- *Para saber la dirección IP y el nombre de nodo del equipo, imprima la lista de configuración de la red. Consulte* [Impresión de la lista de](#page-46-0)  [configuración de red](#page-46-0) *en la página 47.*
- *Si falla la configuración inalámbrica, concluirá la instalación del software MFL-Pro Suite. Confirme la configuración de la red. Si se produce esta falla, vaya al paso* 18 *[en la](#page-33-2)  [página 34](#page-33-2) y vuelva a configurar la conexión inalámbrica.*
- *Si aparece esta pantalla, haga clic en OK.*

![](_page_43_Picture_7.jpeg)

*• Especifique un nombre para el equipo Macintosh® en Nombre de ordenador cuya longitud no supere los 15 caracteres y haga clic en OK. Vaya al paso* [g](#page-43-0)*.*

![](_page_43_Picture_243.jpeg)

- *Si desea usar la tecla Scan del equipo para explorar la red, debe seleccionar la casilla Registre el ordenador con la función "Escanear a" en el equipo..*
- *El nombre especificado aparecerá en la pantalla LCD del equipo al pulsar el botón y seleccionar una opción de escaneado. (Para obtener más información, consulte* Escaneado en red *en la* Guía del usuario del software *incluida en el CD-ROM.)*
- <span id="page-43-0"></span>**C** Cuando aparezca esta pantalla, haga clic en **OK**.

![](_page_43_Figure_13.jpeg)

![](_page_43_Picture_14.jpeg)

**Se ha completado la instalación de MFL-Pro. Vaya al paso** 22 **[en la página 44.](#page-43-1)**

# <span id="page-43-1"></span>**22 Instale Presto! PageManager**

Una vez que se ha instalado Presto! PageManager, la capacidad de OCR se agrega a Brother ControlCenter2. Con Presto! PageManager podrá escanear, compartir y organizar fácilmente fotografías y documentos.

**a** Haga doble clic en **Presto! PageManager** y siga las instrucciones que aparecen en pantalla.

![](_page_43_Picture_19.jpeg)

## **23 Instale MFL-Pro Suite en otras computadoras (si es necesario)**

Para usar el equipo con varias computadoras de la red, debe instalar el software MFL-Pro Suite en cada una de ellas. Vaya al paso 20 [en la página 43.](#page-42-1)

![](_page_43_Picture_22.jpeg)

Finalizar **La instalación se ha completado.**

# **Utilidad BRAdmin Light (para usuarios de Windows®)**

BRAdmin Light es una utilidad para la configuración inicial de los dispositivos Brother conectados en red. También puede buscar productos Brother en la red, ver su estado y configurar ajustes básicos de red, como direcciones IP. Para obtener información adicional acerca de BRAdmin Light, visítenos en [http://solutions.brother.com/.](http://solutions.brother.com/)

### **Nota**

*Si necesita una gestión de la impresora más avanzada, utilice la última versión de la utilidad Brother BRAdmin Professional, disponible para su descarga en [http://solutions.brother.com/.](http://solutions.brother.com/)*

### **Instale la utilidad de configuración BRAdmin Light**

**a** Haga clic en **Utilidades de red** en la pantalla del menú.

![](_page_44_Picture_7.jpeg)

**b** Haga clic en **BRAdmin Light** y siga las instrucciones que aparecen en pantalla.

![](_page_44_Picture_9.jpeg)

### **Configure la dirección IP, la máscara de subred y la puerta de acceso con BRAdmin Light**

### **Nota**

*Si dispone de un servidor DHCP/BOOTP/RARP en la red, no es necesario que realice la operación siguiente. El equipo obtendrá automáticamente su propia dirección IP.*

**a** Inicie BRAdmin Light. Buscará automáticamente nuevos dispositivos.

![](_page_44_Figure_14.jpeg)

**b** Haga doble clic en el dispositivo sin configurar.

![](_page_44_Picture_17.jpeg)

### **Nota**

*La contraseña predeterminada para el equipo es "access". Puede utilizar BRAdmin Light para cambiar esta contraseña.*

c Elija **STATIC** para **Método de arranque**. Introduzca **Dirección IP**, **Máscara de subred** y **Puerta de acceso** y, a continuación, haga clic en **Aceptar**.

![](_page_44_Picture_193.jpeg)

**d** La información de dirección quedará guardada en el equipo.

# **Para usuarios en red**

# **Utilidad BRAdmin Light (para usuarios de Mac OS® X)**

BRAdmin Light es una utilidad para la configuración inicial de los dispositivos Brother conectados en red. También puede buscar productos Brother en la red, ver su estado y configurar ajustes básicos de red, como direcciones

IP, desde una computadora que funcione con Mac  $OS^{\circledR}$  X 10.3.9 o superior.

El software BRAdmin Light se instalará automáticamente al instalar el controlador de impresora. Si ya ha instalado el controlador de impresora, no tendrá que instalar BRAdmin Light de nuevo. Para obtener información adicional acerca de BRAdmin Light, visítenos en [http://solutions.brother.com/.](http://solutions.brother.com/)

### **Configure la dirección IP, la máscara de subred y la puerta de acceso con BRAdmin Light**

![](_page_45_Figure_6.jpeg)

**C** Haga doble clic en el archivo **BRAdmin Light.jar** y ejecute el software. BRAdmin Light buscará automáticamente nuevos dispositivos.

![](_page_45_Picture_192.jpeg)

![](_page_45_Picture_9.jpeg)

**C** Haga doble clic en el dispositivo sin configurar.

![](_page_45_Picture_11.jpeg)

e Seleccione **STATIC** para **Método de arranque**. Introduzca **Dirección IP**, **Máscara de subred** y **Puerta de acceso** y, a continuación, haga clic en **Aceptar**.

![](_page_45_Picture_193.jpeg)

**f** La información de dirección quedará quardada en el equipo.

# **Administración basada en Web (navegador web)**

El servidor de impresión Brother está equipado con un servidor web que permite controlar su estado o cambiar algunos de sus ajustes de configuración por medio de HTTP (protocolo de transferencia de hipertexto).

![](_page_46_Picture_3.jpeg)

- *El nombre de usuario es 'admin' y la contraseña predeterminada es 'access'. Puede utilizar un navegador web para cambiar esta contraseña.*
- *Recomendamos utilizar Microsoft® Internet Explorer 6.0® (o superior), Firefox 1.0 (o superior) para Windows® y Safari 1.3 para Macintosh®. Asegúrese de que JavaScript y las cookies siempre estén habilitadas, independientemente del navegador que utilice. Para utilizar un navegador web, tendrá que conocer la dirección IP del servidor de impresión. La dirección IP del servidor de impresión aparece en la lista de configuración de red.*
- a Abra el navegador.
- **b** Escriba http:// dirección\_ip\_impresora/ en el navegador (donde "dirección\_ip\_impresora" es la dirección IP de la impresora o el nombre del servidor de impresión).

En la lista de configuración de la red encontrará la dirección IP del equipo. Consulte *[Impresión de la lista de configuración de red](#page-46-2)* en [la página 47.](#page-46-2)

■ Por ejemplo, http://192.168.1.2/

![](_page_46_Picture_10.jpeg)

*Consulte el* capítulo 11 *de la* Guía del usuario en red*.*

# <span id="page-46-2"></span><span id="page-46-0"></span>**Impresión de la lista de configuración de red**

Puede imprimir la lista de configuración de red para confirmar la configuración de red actual. Para imprimir la lista de configuración de red:

- **a** Compruebe que la cubierta delantera está cerrada y que el cable de alimentación de CA está enchufado.
- **b** Encienda el equipo y espere hasta que esté preparado.
- c Pulse **Menu**, **6**, **6**.
- d Pulse **Start**.

El equipo imprimirá la configuración de red actual.

# <span id="page-46-1"></span>**Restablecimiento de la configuración de red a los valores de fábrica**

Para restablecer todos los ajustes de red del servidor de escaneado/impresión interno a la configuración de fábrica, siga estos pasos.

- a Asegúrese de que el equipo no esté en funcionamiento y desconecte todos los cables (excepto el cable de alimentación).
- b Pulse **Menu**, **7**, **0**.
- c Pulse **<sup>1</sup>** para seleccionar Reiniciar.
- d Pulse **<sup>1</sup>** para seleccionar Sí.
- e Una vez que se haya reiniciado el equipo, vuelva a conectar los cables.

# <span id="page-47-0"></span>**Introducción de texto para la configuración inalámbrica**

La mayoría de las teclas tienen tres o cuatro letras impresas en ellas. Las teclas para 0, # y \* no llevan letras impresas porque se usan para caracteres especiales.

Al pulsar la tecla correcta varias veces, se puede introducir el carácter deseado.

![](_page_47_Picture_210.jpeg)

#### **Para configurar ajustes de la red inalámbrica**

#### **Inserción de espacios**

Para introducir un espacio en un nombre, pulse  $\Box$  dos veces entre los caracteres.

#### **Corrección de errores**

Si ha introducido una letra incorrectamente y desea cambiarla, pulse  $\Box$   $\Box$  para colocar el cursor debajo del carácter incorrecto y, a continuación, pulse **Clear/Back**. Vuelva a introducir el carácter correcto. También puede borrar e insertar letras.

#### **Repetición de letras**

Si tiene que introducir un carácter incluido en la misma tecla que el carácter precedente, pulse  $\rightarrow$  para mover el cursor hacia la derecha antes de volver a pulsar la tecla.

#### **Caracteres y símbolos especiales**

Pulse  $*$ , # o 0 varias veces hasta que aparezca el carácter especial o el símbolo deseado. Pulse OK para seleccionarlo.

![](_page_47_Picture_211.jpeg)

# **Opciones y Consumibles**

# **Opciones**

![](_page_48_Picture_72.jpeg)

Para obtener más información sobre la unidad de bandeja inferior y la memoria compatible con SO-DIMM opcionales, consulte la *Guía del usuario* o visite [http://solutions.brother.com/.](http://solutions.brother.com/)

# **Consumibles de reemplazo**

Cuando sea necesario reemplazar consumibles, se indicará un mensaje de error en la pantalla LCD. Para obtener más información acerca de los consumibles del equipo, visit[e http://www.brother.com/original/](http://www.brother.com/original/) o póngase en contacto con el distribuidor local de Brother.

![](_page_48_Picture_73.jpeg)

#### **Marcas comerciales**

El logotipo de Brother es una marca comercial registrada de Brother Industries, Ltd.

Brother es una marca comercial registrada de Brother Industries, Ltd.

Multi-Function Link es una marca comercial registrada de Brother International Corporation.

Windows Vista es una marca comercial registrada o marca comercial de Microsoft Corporation en Estados Unidos y otros países.

Microsoft, Windows, Windows Server e Internet Explorer son marcas comerciales registradas de Microsoft Corporation en Estados Unidos y/u otros países.

Apple, Macintosh, Safari y TrueType son marcas comerciales de Apple Inc., registradas en los Estados Unidos y en otros países. Nuance, el logotipo de Nuance, PaperPort y ScanSoft son marcas comerciales o marcas comerciales registradas de Nuance Communications, Inc. o sus filiales en Estados Unidos y/o en otros países.

BROADCOM, SecureEasySetup y el logotipo de SecureEasySetup son marcas comerciales o marcas registradas de Microsoft Corporation en Estados Unidos y otros países.

AOSS es una marca comercial de Buffalo Inc.

Wi-Fi, WPA, WPA2, Wi-Fi Protected Access y Wi-Fi Protected Setup son marcas comerciales o registradas de Wi-Fi Alliance en los Estados Unidos y/o en otros países.

Todas las empresas cuyos programas de software se mencionan en el presente manual cuentan con un acuerdo de licencia de software específico para sus programas patentados.

#### **Todos los demás nombres de marcas y productos mencionados en el presente manual son marcas comerciales o marcas comerciales registradas de sus respectivos titulares.**

#### **Compilación y publicación**

Este manual se ha compilado y publicado bajo la supervisión de Brother Industries, Ltd. y contiene información referente a las descripciones de los productos más recientes y sus especificaciones.

El contenido de este manual y las especificaciones descritas sobre este producto están sujetos a cambios sin previo aviso. Brother se reserva el derecho de hacer cambios sin previo aviso en las especificaciones y los materiales descritos y no se hará responsable de ningún daño que pudiera tener lugar (incluido el resultante) a causa del contenido presentado, por ejemplo, errores tipográficos u otros relacionados con esta publicación.

#### **Copyright y licencia**

©2009 Brother Industries, Ltd. Este producto incluye software desarrollado por los siguientes proveedores: ©1983-1998 PACIFIC SOFTWORKS, INC. Este producto incluye el software "KASAGO TCP/IP" desarrollado por ELMIC WESCOM, Inc. ©2009 Devicescape Software, Inc.

![](_page_49_Picture_17.jpeg)